# Installation and User's Guide

## Sympodium<sup>™</sup>ID250

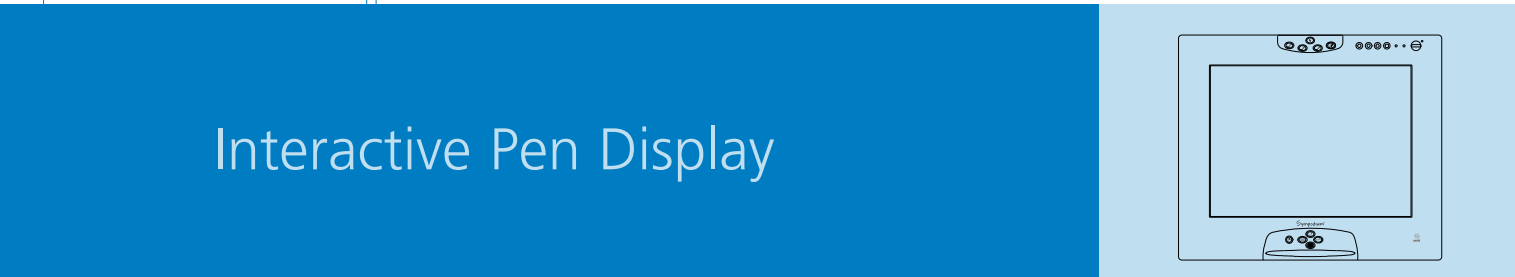

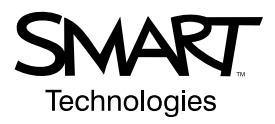

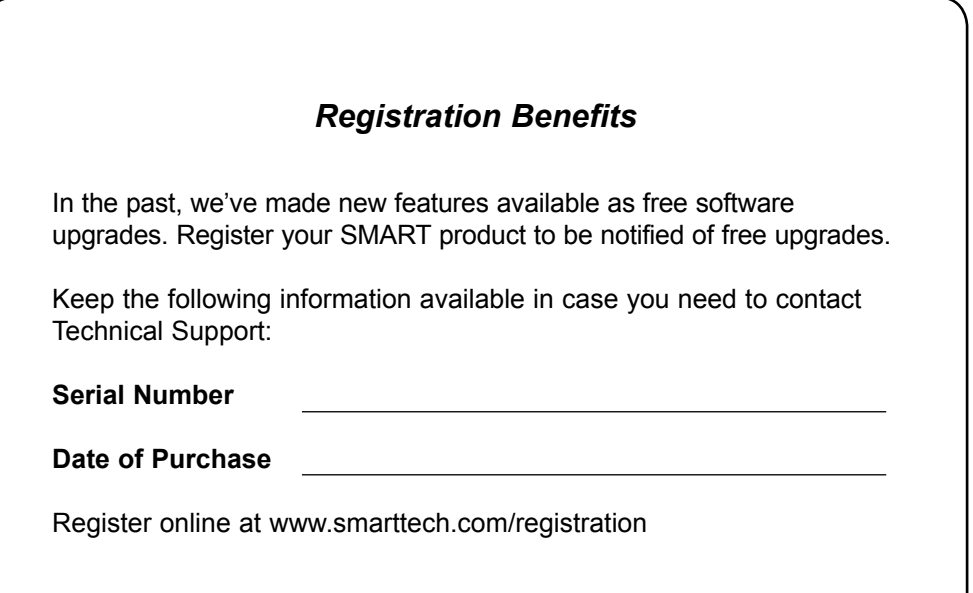

#### **FCC Warning**

This equipment has been tested and found to comply with the limits for a "Class B" digital device, pursuant to Part 15 of the FCC Rules. These limits are designed to provide reasonable protection against harmful interference in a residential installation. This equipment generates, uses, and can radiate radio frequency energy and, if not installed and used in accordance with the manufacturer's instructions, may cause harmful interference to radio communications. However, there is no guarantee that interference will not occur in a particular installation. If this equipment does cause harmful interference to radio or television reception (this can be determined by turning the equipment off and on) the user is encouraged to try to correct the interference by one or more of the following measures:

- Reorient or relocate the receiving antenna.
- Increase the separation between the equipment and receiver.
- Connect the equipment into an outlet on a circuit different from that to which the receiver is connected.
- Consult the dealer or an experienced radio/TV technician for help.

Any changes or modifications to this "Class B" digital device that have not been expressly approved by SMART Technologies Inc. could void the user's authority to operate the equipment.

#### **Trademark Notice**

SMART Board, Sympodium, Notebook, DViT and the SMART logo are trademarks of SMART Technologies Inc. Windows is either a registered trademark or a trademark of Microsoft Corporation in the U.S. and/or other countries. Macintosh and Mac OS are trademarks of Apple Computer, Inc., registered in the U.S. and other countries. All other third-party product and company names may be the trademarks of their respective owners.

U.S. Patent Nos. 5,448,263; 6,141,000; 6,326,954; 6,337,681; 6,741,267; and 6,747,636. Canadian Patent No. 2,058,219. Other U.S., Canadian and foreign patents pending.

#### **Copyright Notice**

© 2002–2006 SMART Technologies Inc. All rights reserved. No part of this publication may be reproduced, transmitted, transcribed, stored in a retrieval system or translated into any language in any form by any means without the prior written consent of SMART Technologies Inc. Information in this manual is subject to change without notice and does not represent a commitment on the part of SMART.

Portions of the software that ships with this product are copyrighted by Intel Corporation.

Portions of the software that ships with this product are copyrighted by ParaGraph, a business unit of Vadem.

Printed in Canada 01/2006

<span id="page-2-0"></span>Please read this manual carefully before setting up and using your Sympodium® ID250 interactive pen display.

**WARNING** If the screen is damaged, don't touch any liquid that leaks from it. This liquid is an irritant. If the liquid makes contact with your skin, eyes or mouth, immediately rinse the area with running water for at least 15 minutes. Consult a physician if the liquid makes contact with your eyes or mouth.

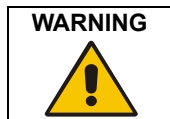

WARNING Don't open or disassemble the Sympodium ID250 interactive pen display. You risk electrical shock from the high voltage inside the casing. Also, if you open the casing, you'll void your warranty.

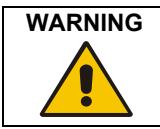

Prevent children from playing with the pen. They may accidentally remove the small tip, which can be a choking hazard.

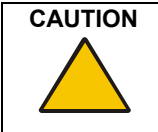

**CAUTION** The screen is extremely sensitive to liquids. Don't apply glass cleaner, any organic solvent such as alcohol, or even a mild detergent to the screen. If you use these cleaners, you may damage the screen's finish or the unit's electronics. Also, you'll void your warranty.

**CAUTION** Don't use the ID250 in a facility control system or any other environment that requires extremely high reliability; the ID250 can interfere with or cause other electronic devices to malfunction, or other devices can interfere with or cause the ID250 to malfunction. Where use is prohibited, turn off the ID250 to prevent the possibility of it interfering with or causing other electronic devices to malfunction. SMART doesn't accept any liability for direct or consequential damages.

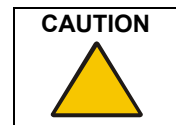

**CAUTION** Only use the power adapter that came with the ID250, because other adapters won't work properly, can damage the ID250, and can create a fire hazard. If you use a different power adapter, you'll void your warranty.

#### <span id="page-2-1"></span>**Other Precautions**

For proper installation, observe the following precautions.

The Interactive Pen Display

- Don't place sharp or heavy objects on the ID250.
- Don't connect or disconnect the video or power cable if the ID250 or your computer is on. If you do, you can damage the LCD screen and/or the computer video card.
- Use the ID250 with a video card that can support XGA resolution and a refresh rate no higher than 70 Hz. An inappropriate video card may damage the screen.
- Don't block the ID250's ventilation holes, as this can cause it to overheat.
- The refresh rate is 45 Hz to 70 Hz in XGA mode, and 45 Hz to 75 Hz in other modes. If you set the vertical refresh rates to greater than the recommended values, your screen can overheat.
- If you move the ID250, lift it using the finger indentations on the underside of the unit.

#### The Tethered Pen

- The tethered pen is a sealed unit that contains electronics but no batteries. If you attempt to open the tethered pen, you'll damage these electronics. This will make the tethered pen unusable and void the warranty.
- Don't touch the screen with any instrument other than the supplied pen because other instruments may damage the screen's coating.
- Don't use a pen that has worn down to a sharp or angular tip, as it may damage the screen.
- Don't immerse the pen in water.

#### The Environment

- Avoid setting up and using the ID250 in an area with excessive levels of dust, humidity and smoke or where it's exposed to direct sunlight, severe temperature changes, heat from other appliances, water or any other liquid. Operate the ID250 in an environment with a temperature range between 41° F and 95° F (5° C to 35° C) and with a humidity range of 20% to 80% (noncondensing). However, you can store the ID250 in an environment with a temperature range of 14° F to 140° F (-10° C to 60° C) and a humidity range of 20% to 90% (non-condensing).
- Don't modify the power cord. Handle it carefully and avoid bending it excessively. Don't place the power cord in an area where it's likely to be stepped on or pinched by items placed on or against it. If you must run a cable over the floor, lay it in a flat, straight line, and secure it to the floor with tape or a cable management strip of contrasting color.
- The ID250 comes with a power plug that works with your country's power outlets. If the power plug is a three-prong, grounding-type power plug (designed to fit into a grounding-type power outlet), and you're unable to insert the plug into an outlet, contact an electrician to replace the outlet. Don't modify the power plug.
- Place the ID250 in a location where users will have clear and direct access to the main power plug, as they must be able to unplug the unit at all times. Always disconnect the ID250 before you install any devices or perform any maintenance.
- If possible, unplug the ID250 before any thunderstorms. However, don't touch the unit or the unit's power plug during a thunderstorm, as there is a risk of electrical shock.
- Unplug the ID250 if you won't use it for an extended period.
- Don't hit or drop the ID250 or subject it to intense shock or vibration.
- If the ID250 requires replacement parts, use parts that are specified by SMART Technologies Inc.

## **Table of Contents**

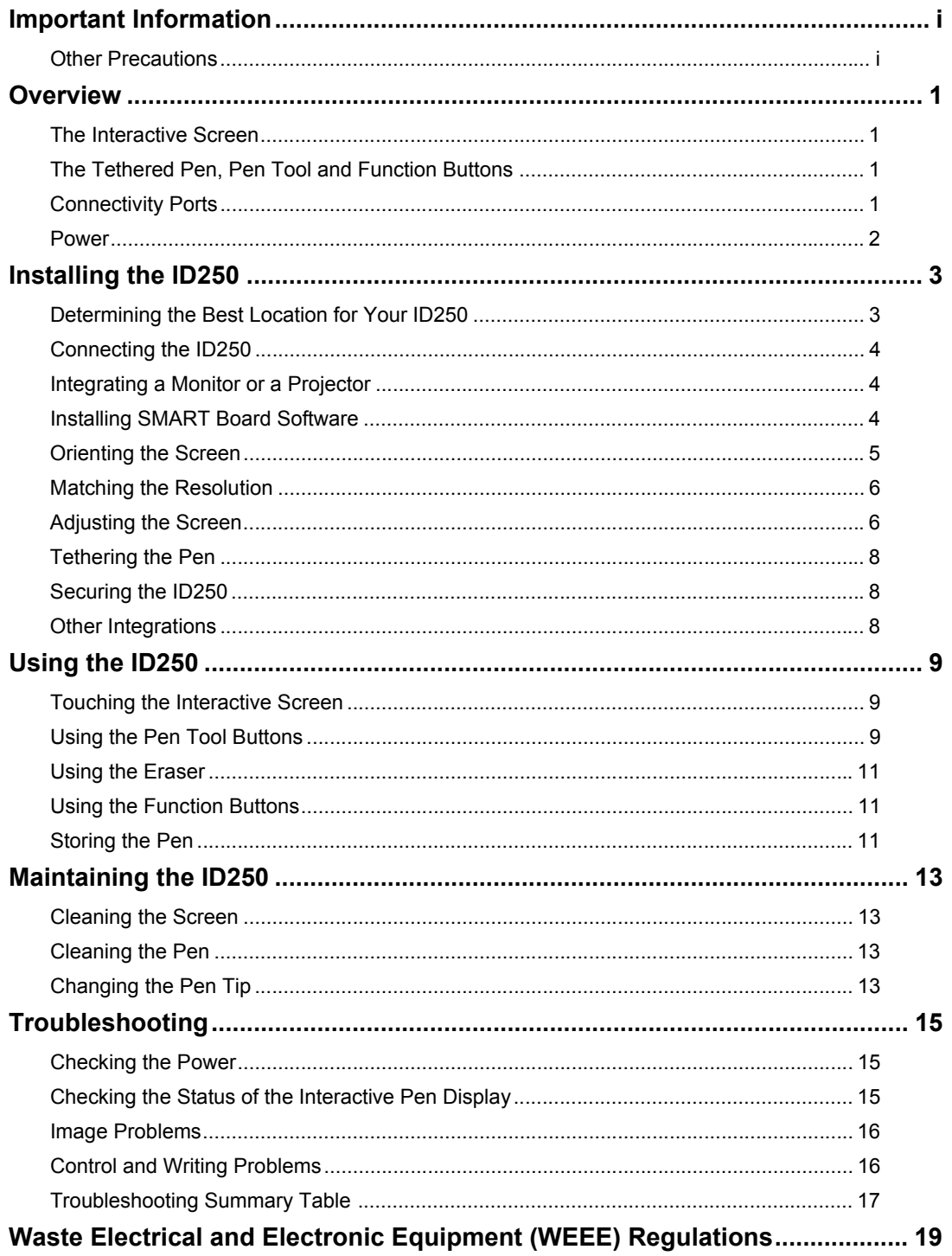

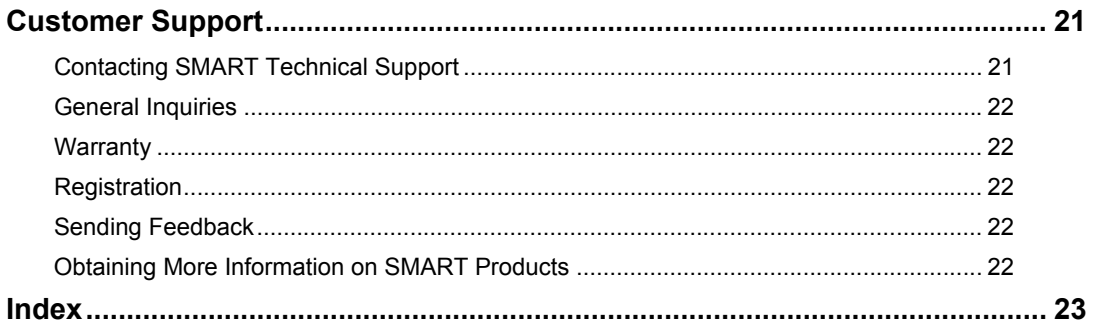

<span id="page-6-0"></span>The Sympodium® ID250 interactive pen display works with your computer and SMART Board™ software to create an interactive presentation environment. The ID250 includes dynamic and interactive tools for creating presentations and lessons. You can control applications and create notes using the tethered pen, all while facing the audience.

#### <span id="page-6-1"></span>**The Interactive Screen**

The 15" (38.1 cm) LCD interactive screen has a native resolution of 1024 x 768 and supports more than 16 million colors. This screen acts as both an input device and an output device.

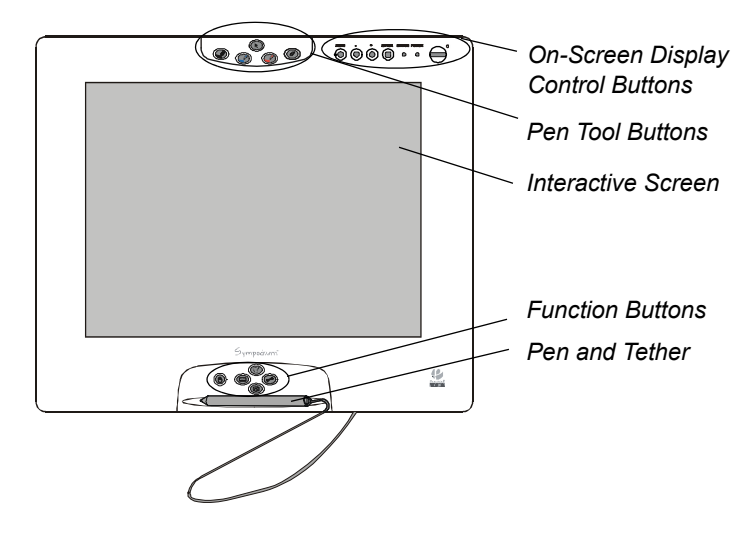

**NOTE:** For the ID250 to function properly, you must connect the ID250 to a computer with a VGA video card. If you connect the ID250 to a computer with an inappropriate video card, you can damage the unit and/or your video card.

#### <span id="page-6-6"></span><span id="page-6-5"></span><span id="page-6-2"></span>**The Tethered Pen, Pen Tool and Function Buttons**

By using the pen and the buttons on the ID250, you can control and manipulate items on your screen, create or remove digital ink, or instantly activate programs. If you want, you can tether the pen to the unit, so it's always near the display, or you can store the pen in the compartment on the side of the ID250.

- Use the pen tool buttons to control the function of the pen tool. You can select from different digital ink colors and an eraser button.
- Use the function buttons to perform a right-click and to access specific SMART Board tools, such as Notebook™ software.
- Use the on-screen display control buttons to configure the display settings.

#### <span id="page-6-4"></span><span id="page-6-3"></span>**Connectivity Ports**

The ID250 has four ports: a USB port for connecting the supplied USB cable; an HD DB15 video input port for the video cable from your computer; an HD DB15 video output port for a video cable to a projector or a monitor; and a power port for the power cable.

#### <span id="page-7-1"></span><span id="page-7-0"></span>**Power**

The Sympodium ID250 interactive pen display uses a single 12V DC power supply, which comes with your unit, and a country-specific power cable to connect to a power outlet.

**NOTE:** The power input is designed for both 120V AC and 220V AC operation. However, you'll never need to adjust the voltage as the ID250 switches to the appropriate voltage automatically.

## <span id="page-8-4"></span><span id="page-8-0"></span>**Installing the ID250**

This chapter tells you how to:

- determine the best location for the ID250 (this page)
- connect the ID250 [\(page 4\)](#page-9-0)
- integrate a monitor or a projector [\(page 4\)](#page-9-1)
- install SMART Board software ([page 4](#page-9-2))
- orient the screen ([page 5\)](#page-10-0)
- match your computer's resolution setting to that of the interactive screen [\(page 6\)](#page-11-0)
- adjust the screen settings [\(page 6\)](#page-11-1)
- tether the pen ([page 8](#page-13-0))
- secure the ID250 [\(page 8\)](#page-13-1)

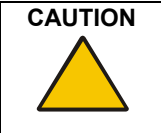

**CAUTION** Connect only the cables provided with your ID250. Other cables can cause damage.

> Also, don't connect the video or power cables if the ID250 or your computer is on. Doing so can damage the ID250 or your computer.

You can connect the ID250 to another monitor or an external projector so that the interactive screen display is simultaneously displayed on the other screen ([page 4\)](#page-9-1). There are other integration options available if you amplify the video signal [\(page 8\)](#page-13-2).

<span id="page-8-7"></span>**NOTE:** For the ID250 to function properly in XGA mode (1024 x 768 resolution), you must set the computer's vertical refresh rate between 45 Hz and 70 Hz. However, if you're using a mode less than XGA, your refresh rate can be between 45 Hz and 75 Hz.

#### <span id="page-8-1"></span>**Determining the Best Location for Your ID250**

When you're deciding where to place your interactive pen display, consider the location of the computer and its components in relation to the ID250.

<span id="page-8-8"></span>Install the ID250 in a cool, dry location without excessive levels of dust, humidity and smoke. Operate the ID250 in an environment with a temperature range between 41° F and 95° F (5° C to 35° C) and with a humidity range of 20% to 80% (non-condensing). You can store the ID250 in an environment with a temperature range of 14° F to 140° F (-10° C to 60° C) and a humidity range of 20% to 90% (non-condensing).

**NOTE:** Take into consideration that the ID250 itself will generate heat whenever it's turned on. To maintain a consistent operating temperature, don't block or cover any of the ventilation holes on the back of the unit. Other external factors can affect the ID250, such as the heat generated by control systems or other electronic equipment. Ensure there is adequate airflow around the ID250.

<span id="page-8-10"></span><span id="page-8-9"></span><span id="page-8-6"></span><span id="page-8-5"></span><span id="page-8-3"></span><span id="page-8-2"></span>Keep the computer keyboard and the mouse close to the ID250, because the pen won't function until you install SMART Board software and open the SMART Board tools. You should also keep your computer within 19 1/2' (6.0 m) of the ID250. This distance protects against signal degradation that occurs as the USB cable length increases. The video cable also has distance limitations, so you shouldn't use an RGB video cable that's longer than 50' (15 m).

<span id="page-9-8"></span>To alleviate glare, you can use the attached tilt stand to angle the ID250 from 8 $\degree$  to 73 $\degree$  from the horizontal. Alternatively, you can use a tilt stand that conforms to the standard sizes set by the Video Electronics Standards Association (VESA). When installing a VESA-compatible stand, use M4 screws (0.16" or 4 mm wide with a 0.03" or 0.7 mm pitch) that are no longer than 0.59" (15 mm) long.

#### <span id="page-9-0"></span>**Connecting the ID250**

#### <span id="page-9-3"></span>**To connect the ID250**

- 1. If you have not done so already, shut down your computer.
- 2. Open the tilt stand and place the ID250 at the desired location.
- 3. Connect the supplied video cable to the **RGB Video IN** port on the ID250 and connect the other end of this cable to the monitor port on the computer.
- 4. Connect the power supply to the ID250, and then connect the power cable to the power supply.
- 5. Power on the computer and the ID250.

**NOTE:** If you must install drivers for your computer, search for them in the operating system folders.

6. Connect the supplied **USB** cable to the ID250, and then connect the other end of this cable to an available USB port on your computer.

#### <span id="page-9-1"></span>**Integrating a Monitor or a Projector**

<span id="page-9-7"></span><span id="page-9-6"></span>You can connect a projector or another monitor directly to the ID250. With this setup, whatever you display on the ID250 also appears on the other screen.

When you connect a projector or a monitor, the video signal from the computer is automatically sent to the projector.

#### **To connect a projector or monitor to the ID250**

- 1. Connect a VGA (RGB) video cable (not supplied) to the **RGB Video OUT** port on the ID250.
- 2. Connect the other end of the cable to the **Video Input** port on your projector or monitor.

<span id="page-9-5"></span><span id="page-9-4"></span>For details on the projector ports, refer to the documentation that came with your projector.

#### <span id="page-9-2"></span>**Installing SMART Board Software**

Your ID250 comes with a SMART Board software CD, which you can use to install SMART Board software on any computer.

**NOTE:** You'll need to use the computer's keyboard or mouse to perform the installation, as your screen is not touch sensitive until you install and open the SMART Board tools.

#### **To install SMART Board software**

- 1. If you haven't done so already, switch on the computer and the ID250.
- 2. Close all open applications on the computer.

3. Insert the SMART Board software CD into the CD drive.

For most systems, the CD is self-starting. If the CD doesn't start automatically:

- (Windows operating systems) select **Start > Run**, and enter **x:\autorun.exe** (where x: is your CD drive).
- (Mac computers) open your CD drive, and double-click the install file.
- 4. Follow the on-screen instructions.

**NOTE:** You'll have to use the connected keyboard and mouse, because the pen doesn't work until the SMART Board tools are running.

If SMART Board software doesn't recognize the ID250, you may have to activate the port manually using an attached keyboard or mouse. For details, read the *SMART Board software online Help*. Also, if the ID250 is your secondary monitor, you may need to enable it in your *Display Properties Control Panel*.

<span id="page-10-3"></span>Since you must have the SMART Board tools running to use the ID250, select the installation option to start the SMART Board tools automatically when you start your computer. You'll know the tools are open if you can see the SMART Board icon in the system tray or the Dock.

With the software installed, touch the pen to the interactive screen. The cursor should appear under the tip of the pen. If it doesn't, you may need to orient the screen (see below) or refer to the *Troubleshooting* section of this guide ([page 15\)](#page-20-3).

<span id="page-10-2"></span>If necessary, configure the display settings on your computer to 1024 x 768 resolution with True Color (24 bit) and a refresh rate of 70 Hz. See [page 6](#page-11-0) for more details on matching the resolution.

#### <span id="page-10-1"></span><span id="page-10-0"></span>**Orienting the Screen**

To ensure that the pointer appears directly beneath the tethered pen when you touch the interactive screen, the computer needs to know the exact location of the image on the screen. You can ensure the accuracy of the pointer by orienting the screen, which requires you to touch a grid of red targets precisely using the tethered pen.

**NOTE:** If the image on the screen is distorted, match the resolution ([page 6](#page-11-0)) and adjust the screen [\(page 6\)](#page-11-1) before you orient.

#### **To orient the screen**

1. (Windows operating systems) Press the **SMART Board** icon in the system tray, and press **Orient**.

(Mac computers) Press and hold the **SMART Board** icon in the Dock, and press **Open Orient**.

2. Follow the on-screen instructions.

For more details, see the *SMART Board software online Help*.

Γ₹

#### <span id="page-11-7"></span><span id="page-11-5"></span><span id="page-11-0"></span>**Matching the Resolution**

For the image output of the computer to display properly on the interactive screen, set the computer's resolution to the screen's native resolution of 1024 x 768 pixels (XGA) and set the refresh rate to between 45 Hz and 70 Hz. If you're using an external projector, make sure the projector can support XGA resolution.

If you need to change the display settings on the computer, you must use the mouse.

**NOTE:** Depending on the version, each Windows operating system may have slight variations in the dialog box labels. The basic procedure is described below, but the specific steps vary between operating systems.

#### **To set the resolution for the Windows operating system**

1. Select **Start > Settings > Control Panel > Display**.

<span id="page-11-8"></span><span id="page-11-4"></span>The *Display Properties* dialog box appears.

- 2. Press the **Settings** tab.
- 3. Move the slider to change the pixel setting to **1024 x 768**.
- 4. Press **OK**.

#### **To set the resolution for the Mac OS X operating system**

- 1. Press the **System Preferences** icon in the Dock.
- 2. Press **Displays**.
- 3. On the Display tab of the *Monitors* dialog box, select **1024 x 768**.

<span id="page-11-6"></span>**NOTE:** Don't set the **Refresh Rate** higher than 70 Hz.

4. Close the dialog box.

#### <span id="page-11-1"></span>**Adjusting the Screen**

If the interactive screen receives a signal with a horizontal frequency between 30 kHz and 56.5 kHz and a vertical frequency between 50 Hz and 70 Hz, it automatically adjusts the horizontal and vertical position, phase and pitch settings. However, you can fine-tune the screen display settings by using the *On Screen Display Menu* and the adjustment buttons on the ID250.

**NOTE:** Some computers and graphics cards may not allow Auto Adjust to function correctly when you first connect the screen. If the display doesn't fit within the LCD panel border or if some portion of the text appears blurred, adjust the pitch and the phase. For best results, set the computer resolution to 1024 x 768 pixels.

#### <span id="page-11-3"></span>**To adjust the screen**

- 1. Press the **Menu** button to open the *On Screen Display Menu*.
- <span id="page-11-2"></span>2. Press the **–** and **+** buttons to select an option.

**NOTE:** You can't use the pen, mouse or keyboard to scroll, only the ID250 buttons.

<span id="page-12-8"></span>The available display options are described below.

<span id="page-12-11"></span><span id="page-12-10"></span><span id="page-12-9"></span><span id="page-12-5"></span><span id="page-12-4"></span><span id="page-12-2"></span>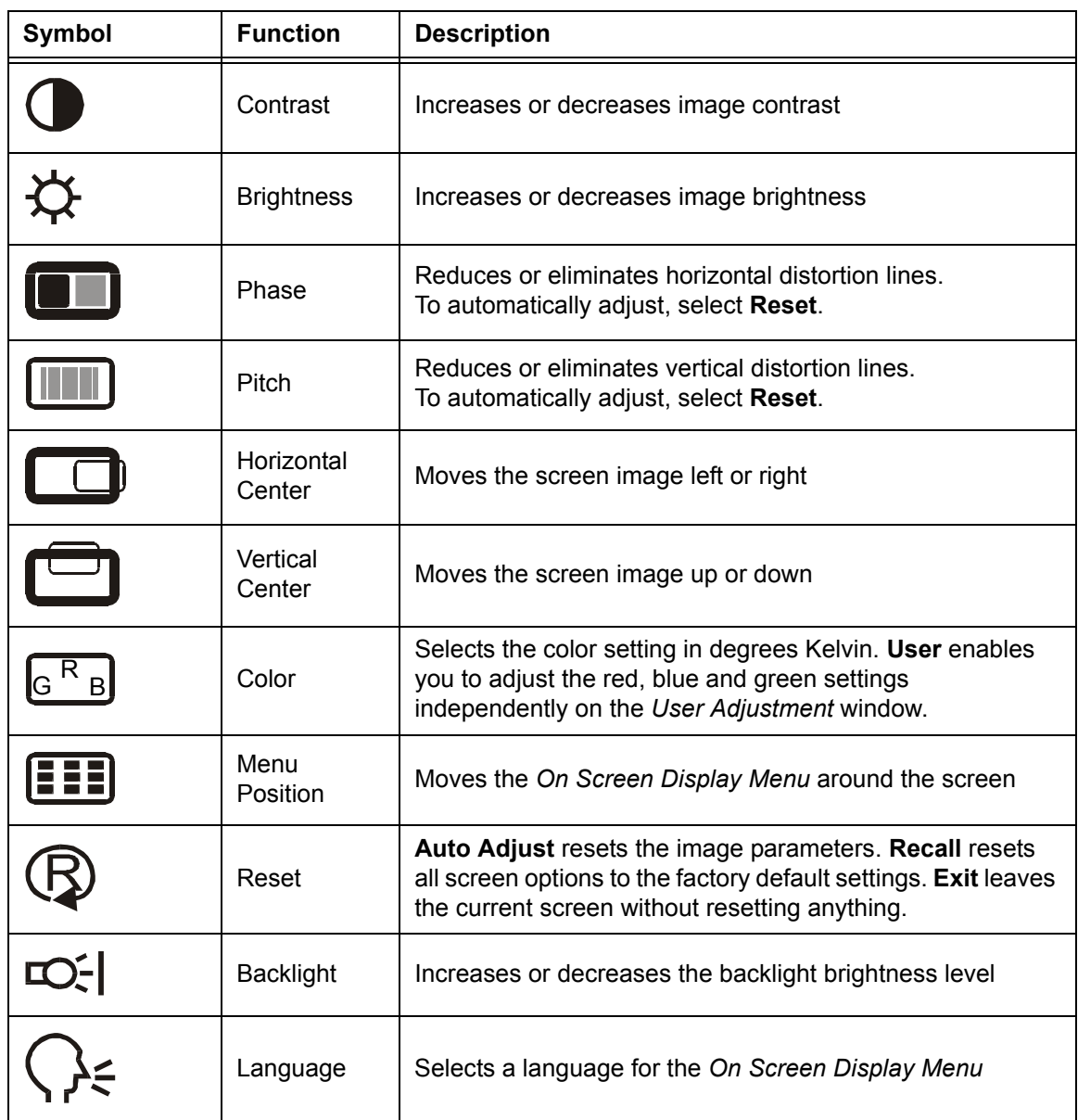

- <span id="page-12-7"></span><span id="page-12-6"></span><span id="page-12-3"></span><span id="page-12-1"></span>3. With the option highlighted, press the **Enter** button.
- 4. Use the **–** and **+** buttons to alter the settings for the chosen option.
- <span id="page-12-0"></span>5. Press the **Enter** button to save your changes.
- 6. Repeat steps [2](#page-11-2) through [5](#page-12-0) to perform more adjustments.
- 7. Press the **Menu** button to exit the *On Screen Display Menu*.

**NOTE:** All the settings are saved when you press the **Menu** button.

#### <span id="page-13-3"></span>**To adjust the pitch and phase**

1. Press the **Menu** button.

The *On Screen Display Menu* opens.

- 2. Use the **–** and **+** buttons to select the **Pitch** option, and then press the **Enter** button. The *Pitch* screen appears.
- 3. Use the **–** and **+** buttons to evenly display the pattern of vertical stripes on the screen.

T

- 4. Press the **Enter** button.
- 5. Use the **–** and **+** buttons to select the **Phase** option*,* and press the **Enter** button. The *Phase* screen appears.
- 6. Use the **–** and **+** buttons to make the adjustment pattern show clearly.
- 7. Press the **Menu** button to exit the *On Screen Display Menu*.

#### <span id="page-13-4"></span><span id="page-13-0"></span>**Tethering the Pen**

You can attach the tether between the pen and the ID250, so the pen is always within reach.

#### **To attach the tether to the pen and the ID250**

- 1. There is a loop in the cord at each end of the tether. Thread one loop through the opening at the end of the pen, and then slip the rest of the cord through the loop.
- 2. Thread the other loop through the plastic loop on the back of the ID250, and then slip the pen and the rest of the tether through the loop.
- 3. Gently pull both loops so they're snug.

#### <span id="page-13-5"></span><span id="page-13-1"></span>**Securing the ID250**

You can secure the ID250 by attaching a cable (not supplied) between the security slot that's built into the back of the unit and an immovable object.

#### <span id="page-13-2"></span>**Other Integrations**

Depending on your equipment and your expertise, you may want to integrate the ID250 with other devices. You can easily adapt the ID250 to expand the multimedia capabilities of the equipment in the room. For example, you can integrate your ID250 with a projector and a SMART Board interactive whiteboard.

**NOTE:** If you want to use a video cable longer than 50' (15 m), you must boost the video signal by using a video distribution amplifier.

## <span id="page-14-0"></span>**Using the ID250**

The Sympodium ID250 interactive pen display is as easy to use as a pen on paper. By touching the tethered pen to the screen, you can interact with computer applications intuitively. In addition, you can access additional tools and features using the pen tool buttons and function buttons. This chapter tells you how to interact with the screen using the pen, as well as how to use the pen tool and function buttons.

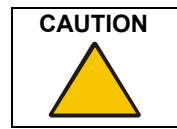

<span id="page-14-3"></span>Only use the pen that came with the ID250. Pens or styluses from other products can damage the protective coating of the display.

<span id="page-14-5"></span>**NOTE:** You can use SMART Board software to make your presentations interactive and dynamic. For further information on what you can accomplish with SMART Board software, refer to the online Help.

#### <span id="page-14-1"></span>**Touching the Interactive Screen**

You can manipulate objects, select items, and create and remove digital ink by touching the screen with the tethered pen.

**NOTE:** You can interact with the screen only if the SMART Board tools are running on the computer. You'll know the SMART Board tools are open if you can see the SMART Board icon in the system tray or the Dock.

#### <span id="page-14-2"></span>**Using the Pen Tool Buttons**

Use the pen tool buttons to control how the ID250 responds to your screen presses. You can use the pen tool buttons to left-click (sometimes referred to as Mouse mode), right-click, write digital ink (in black, blue or red) or erase when you press the screen.

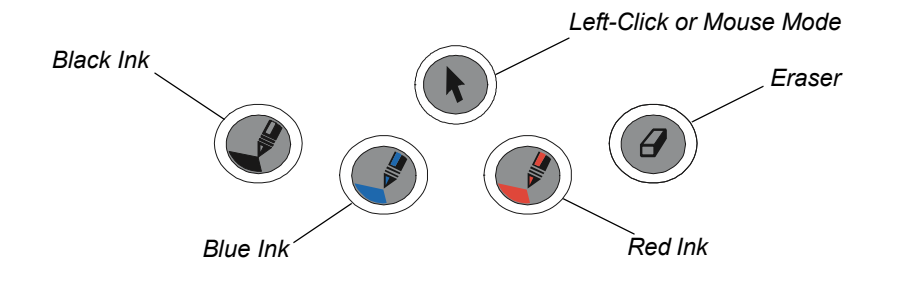

#### <span id="page-14-4"></span>**Clicking and Mouse Mode**

When you press the **Left-Click** pen tool button, each screen press is interpreted as a left-click until you press a different pen tool button.

Press the **Left-Click** button and then press the tip of the tethered pen on the interactive screen to activate an object. To double-click, press twice with the pen. To drag an object, press and hold it with the tip of the pen, and drag it to its new location.

#### **IMPORTANT**

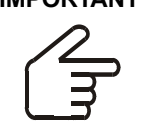

<span id="page-15-2"></span>If the pointer doesn't appear directly under the tip of the tethered pen, orient the interactive pen display to improve the accuracy [\(page 5](#page-10-1)).

The ID250's Status indicator glows blue when the pen touches the screen.

#### **Right-Clicking**

When you press the **Right-Click** pen tool button, the next contact with the interactive screen is interpreted as a right-click.

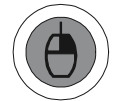

#### <span id="page-15-1"></span>**Writing on the Screen and Saving Your Notes**

<span id="page-15-0"></span>When the SMART Board tools are running on a connected computer, you can use the ID250's **Digital Ink** pen tool buttons to create notes over any computer application.

To create notes, press one of the **Digital Ink** pen tool buttons, and write or draw on the screen, just as you would write or draw on paper. As you do so, a stream of digital ink follows your finger or the tethered pen.

**NOTE:** You can write notes over computer applications only if the SMART Board tools are running on the computer. You'll know the SMART Board tools are running if you can see the SMART Board icon in the system tray or the Dock.

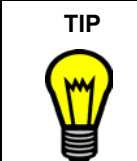

You can change the properties of the digital ink, including its color, line thickness, line style and transparency. For more information, refer to the *SMART Board software online Help*.

When you write over an application, you can save the note. However, the available save options depend on whether that program is Aware (sometimes referred to as Ink Aware). An Aware application recognizes a note as a program component, but a non-Aware application doesn't.

**NOTE:** If you're using the Windows version of SMART Board software, you can access a complete list of Aware applications by selecting *Control Panel* in the SMART Board tools, and then selecting **Ink Aware Application Settings**.

To save your note as part of the file in an Aware application, save the file as you normally would. In some Windows applications, such as Microsoft Word and Excel, you can select additional toolbar options, such as saving your note into a Notebook file or saving your note as text.

If your ID250 is connected to a Windows computer, you can capture your note and the application background, and then you can save them into a Notebook file for both Aware and non-Aware applications. For information on capturing notes, refer to the *SMART Board software online Help*.

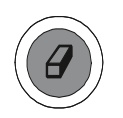

#### <span id="page-16-0"></span>**Using the Eraser**

When you press the **Eraser** pen tool button, you can touch the screen to remove your notes.

#### <span id="page-16-3"></span>**To erase a note**

- 1. Press the **Eraser** button on the ID250.
- 2. Drag the pen over the unwanted note.

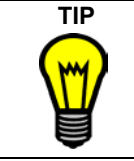

<span id="page-16-5"></span>You can change the size of the eraser. For more information, refer to the *SMART Board software online Help*.

#### <span id="page-16-1"></span>**Using the Function Buttons**

You can press the function buttons to launch:

- Notebook software an application that helps you organize, save and share your annotations
- SMART Keyboard a virtual keyboard that floats over your active application and lets you enter typed text at the cursor location.

<span id="page-16-6"></span>**NOTE:** You can reconfigure the Keyboard button. For details on customizing this button, read the online Help.

- Floating Tools a virtual palette of tools
- Screen Capture tools a set of tools you can use to capture an on-screen image and insert it into Notebook software

#### **To type with the SMART Keyboard**

1. Press the **Keyboard** button on the ID250.

<span id="page-16-4"></span>The SMART Keyboard appears over your application.

- 2. Press the **Left-Click** button on the ID250.
- 3. Touch the pen tip to the keyboard keys on the screen.

#### <span id="page-16-7"></span><span id="page-16-2"></span>**Storing the Pen**

When you're not using the pen, you can store it in the storage compartment that's located on the side of the ID250, or you can simply place it in the slot on the front of the ID250.

To store the pen in the compartment, press the tip end of the pen into the opening, and then gently press the other end in.

To remove the pen, press one end further into the opening, so that the other end emerges from the compartment. Then gently remove the pen from the opening.

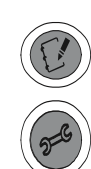

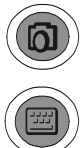

## <span id="page-18-0"></span>**Maintaining the ID250**

<span id="page-18-4"></span>Keep the unit clean, and replace the pen tip when it wears down so that it doesn't scratch the interactive screen.

#### <span id="page-18-1"></span>**Cleaning the Screen**

You should clean a heavily used screen once a week because dirt and dust can stick to the screen and the pen tip.

To clean the screen, use an antistatic cloth. If necessary, slightly moisten the cloth with water. Apply only light pressure, and avoid making the surface wet.

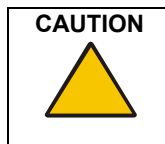

<span id="page-18-6"></span>**CAUTION** The screen is extremely sensitive to liquids. Don't apply glass cleaner, any organic solvent such as alcohol, or even a mild detergent to the screen. If you use these cleaners, you may damage the screen's finish or the unit's electronics. Also, you'll void your warranty.

#### <span id="page-18-2"></span>**Cleaning the Pen**

To clean the pen, use a soft cloth with a mild detergent.

The tethered pen is a sealed unit that contains electronics but no batteries. If you attempt to open the tethered pen, you'll damage these electronics. This will make the tethered pen unusable and void the warranty.

Don't immerse the pen in liquid.

#### <span id="page-18-5"></span><span id="page-18-3"></span>**Changing the Pen Tip**

Don't use a pen that has worn down to a sharp or angular tip, as it may damage the screen. Replace the tip when you notice it becoming short or angular.

Your ID250 comes with five extra pen tips and an o-ring tool to assist in tip replacement. If you require more replacement tips, contact Technical Support ([page 21\)](#page-26-2). If you misplace your o-ring tool, you can use a pair of tweezers or pliers to remove the old tip.

#### **To replace the pen tip**

1. Using the o-ring tool, grab the pen tip, and slide it straight out of the pen.

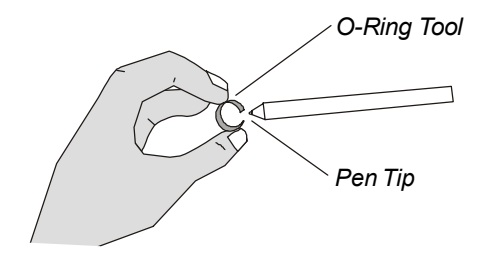

2. Insert a new tip straight into the barrel of the pen. Push the tip firmly until it stops.

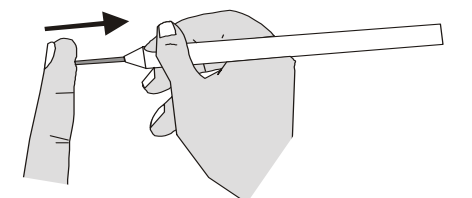

<span id="page-20-8"></span><span id="page-20-0"></span>Use this section to solve any problems that occur with your ID250. However, if you can't solve your problem using these suggestions, contact Technical Support [\(page 21](#page-26-2)).

<span id="page-20-5"></span><span id="page-20-4"></span>The ID250 has two light-emitting diodes (LEDs) that indicate the system's status. Use these LEDs to determine that:

- power is reaching the interactive pen display
- the pen is interacting with the display

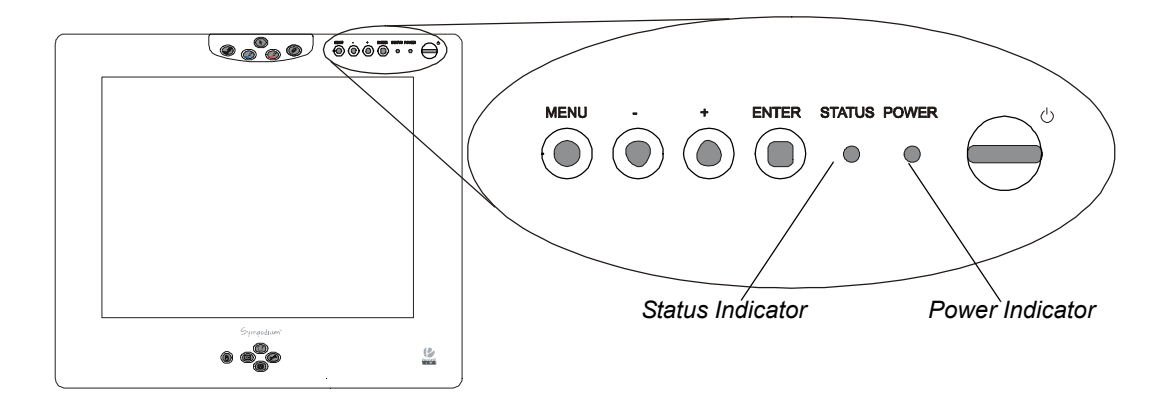

#### <span id="page-20-6"></span><span id="page-20-3"></span><span id="page-20-1"></span>**Checking the Power**

<span id="page-20-9"></span>For normal operation, the power indicator on the interactive pen display glows blue when the ID250 is on. If this LED is blue, but you can't see an image on the display, read the section entitled *Image Problems* on [page 16](#page-21-0). If the power indicator is orange, the ID250 isn't receiving a video signal. Check that:

- the video cable is correctly connected to the ID250 and the computer
- the video cable isn't bent or broken and doesn't have bent or broken pins in either connector. If you're using a video cable adapter, check those connections as well.
- the computer is on and not in sleep or power management mode. If necessary, reactivate your computer using the mouse or by pressing a keyboard key.

If the power indicator isn't lit, either your interactive pen display is off, or the cable connections aren't correct. Check that the cables are properly connected to the ID250 and the computer. You should also make sure the power cable is properly plugged in. If the power indicator is orange, there is a problem with the video signal (see the information under *Image Problems* on [page 16](#page-21-0)).

#### <span id="page-20-7"></span><span id="page-20-2"></span>**Checking the Status of the Interactive Pen Display**

<span id="page-20-10"></span>When you touch the pen to the screen, the status indicator turns blue. If it doesn't, check that:

- the USB cable is properly connected to an active port on the computer and to the ID250
- you are using the correct pen (not one from another display)
- the SMART Board tools are running on the computer

If the status light still doesn't turn blue and your interactive pen display isn't responding to a touch with the pen, call Technical Support. (See [page 21](#page-26-3) for contact details.)

#### <span id="page-21-2"></span><span id="page-21-0"></span>**Image Problems**

If you don't see an image on the interactive pen display, check that the ID250 is turned on and that you have properly connected the power, video and USB cables. Also check that:

- the computer resolution isn't higher than 1024 x 768 pixels
- the computer refresh rate isn't higher than 70 Hz (or 75 Hz for resolutions lower than 1024 x 768 pixels)
- the contrast, brightness and backlight controls of the ID250 are properly set. See [page 6](#page-11-3) for particulars on adjusting the screen.
- the computer's video card is compatible with the ID250. Do this by connecting the computer with another monitor and verifying that the image is properly displayed. Read the information that came with your video card or your computer for troubleshooting details.

When you use the screen, you may notice some anomalies in the image appearance. These irregularities aren't necessarily indications that the screen is defective, as the following anomalies are common to Thin Film Transistor (TFT) liquid-crystal display screens:

- A very small number of pixels are permanently illuminated, not illuminated at all or show an incorrect color
- The image appears striped or it flickers
- A moiré or pooling pattern (an irregular, wavy geometric pattern) appears temporarily when you're writing on the screen. This pattern is the result of hard, downward pressure on the screen surface.

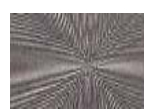

• An afterimage remains for a short time. This happens when a still image is displayed on the screen for a long period of time without the screen being refreshed. The longer the still image remains on the screen, the longer the afterimage will last and the darker it will be. This is normal and won't damage the screen. However, you should use your computer's power management tools to preserve the life of your screen. Set the power management options so the screen turns off when it's not in use. If you don't have power management available, install a screen saver that uses a blank screen.

#### <span id="page-21-1"></span>**Control and Writing Problems**

For you to use the ID250, the computer must always be running the SMART Board tools. Otherwise, the interactive pen display won't work. You'll know that the SMART Board tools are running if you can see the SMART Board icon in the system tray or the Dock.

If the cursor doesn't accurately follow the movement of the pen, try orienting the ID250 (see [page 5](#page-10-1)).

With SMART Board software, you can customize the digital ink that flows from your pen. If the digital ink doesn't appear as you expect it to, check the pen settings. To do this, open the *SMART Board Control Panel* and access the **Pen Tray** tab. Then check the settings for the pens and the eraser.

#### <span id="page-22-1"></span><span id="page-22-0"></span>**Troubleshooting Summary Table**

Use the following table to solve a problem with the ID250. Keep in mind that any computer that you use with the ID250 must be running the SMART Board tools for the screen to be touch sensitive. You'll know that the SMART Board tools are running if you can see the SMART Board icon in the system tray or the Dock.

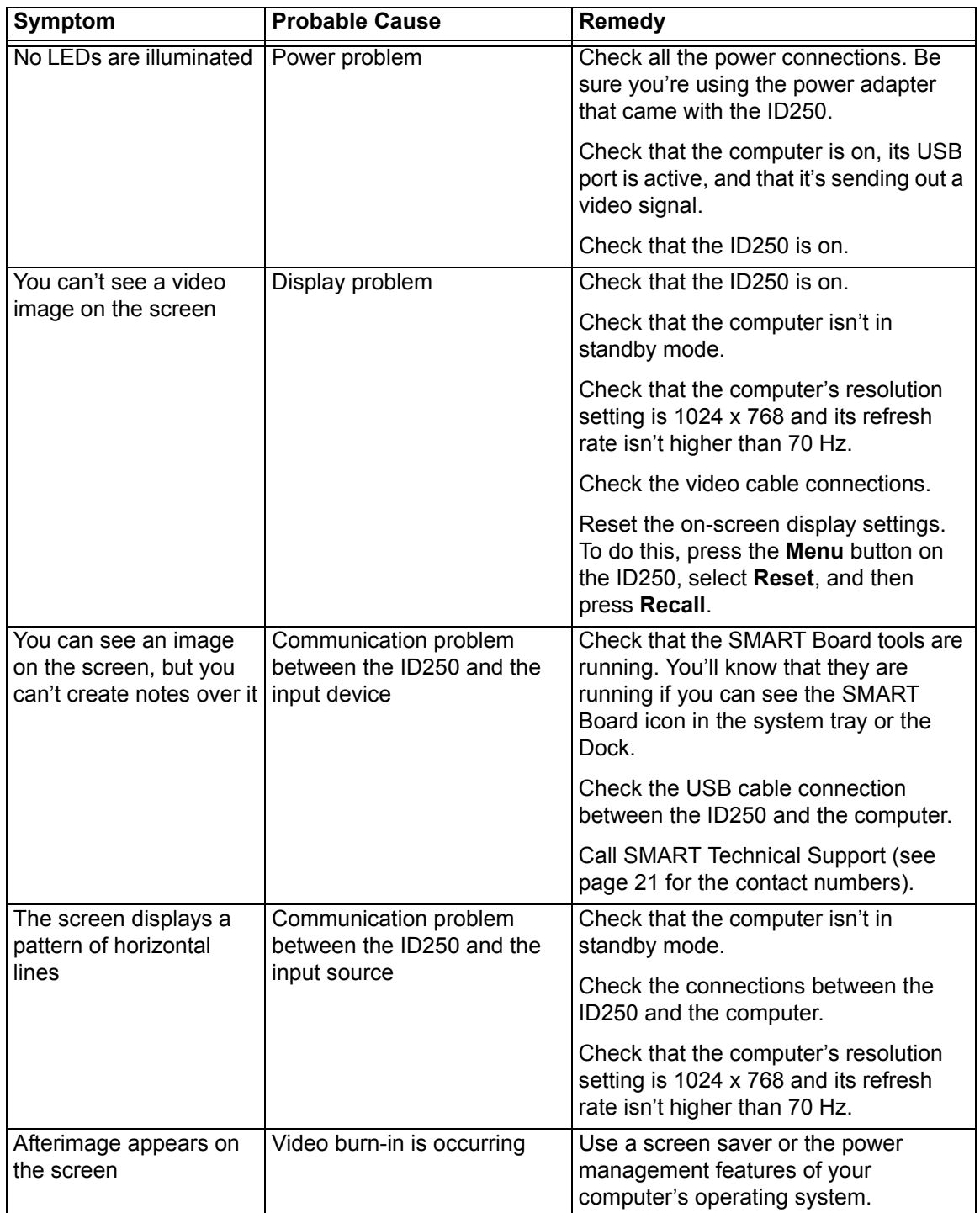

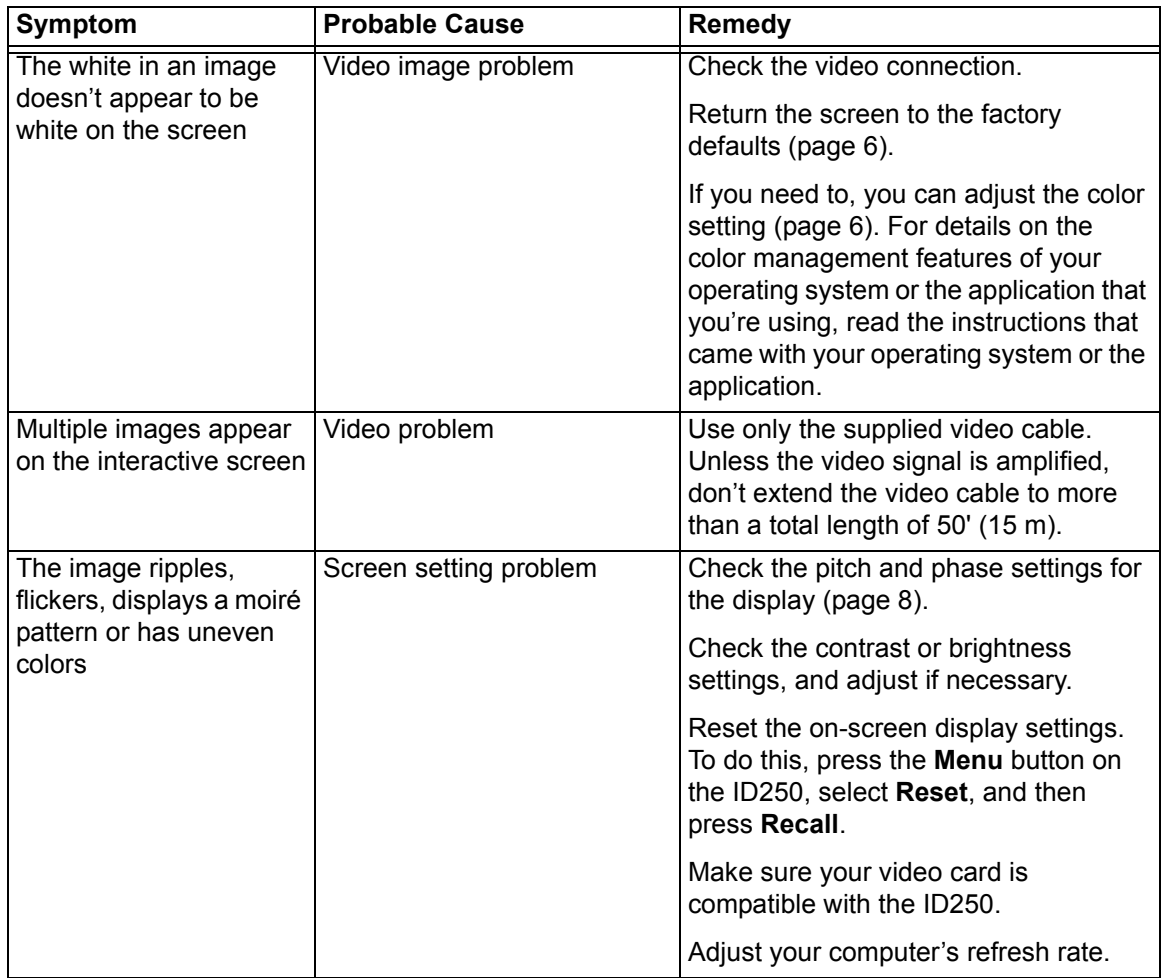

## <span id="page-24-0"></span>**Waste Electrical and Electronic Equipment (WEEE) Regulations**

Waste Electrical and Electronic Equipment (WEEE) regulations apply to all electrical and electronic equipment sold within the European Union.

When you dispose of any electrical or electronic equipment, including SMART products, we strongly encourage you to contact your local WEEE recycling agency for recycling and disposal advice.

Your SMART product required the extraction and use of natural resources for its production. It may contain hazardous substances. By disposing of electrical and electronic equipment appropriately, you lower the impact of these substances upon health and the environment and reduce the pressure on natural resources. Recycling agencies can reuse or recycle most of the materials from your product.

Please think about how you intend to dispose of any product that has a WEEE symbol or accompanying WEEE guidelines.

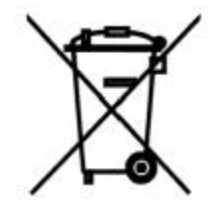

If you need more information on the collection, reuse and recycling of electrical and electronic equipment, please contact your local WEEE recycling agency.

Alternatively, contact your local reseller or SMART Technologies for information on the environmental performance of our products.

#### <span id="page-26-4"></span><span id="page-26-3"></span><span id="page-26-2"></span><span id="page-26-1"></span><span id="page-26-0"></span>**Contacting SMART Technical Support**

<span id="page-26-5"></span>SMART's Technical Support team welcomes your call. However, you may first want to contact your local reseller if you experience any difficulty with your SMART product, as they may be able to solve the problem without delay.

All SMART products include free telephone, fax and e-mail support:

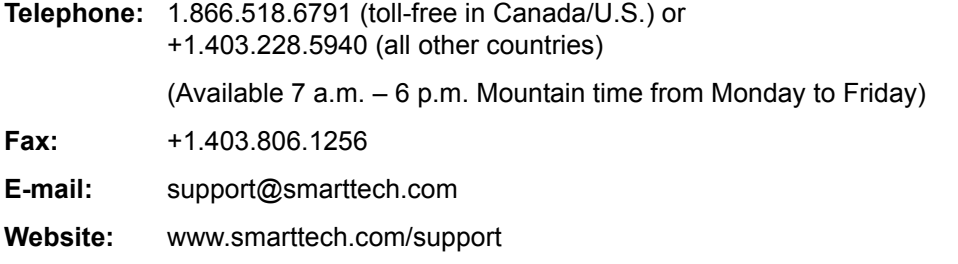

When you phone Technical Support, it may be helpful if you have access to your ID250. The support representative may ask you for the following:

- the serial number of your product
- the version of your operating system
- the name of the application causing the problem (if applicable)

You can locate the serial number on the back of the unit, as well as on the original packaging.

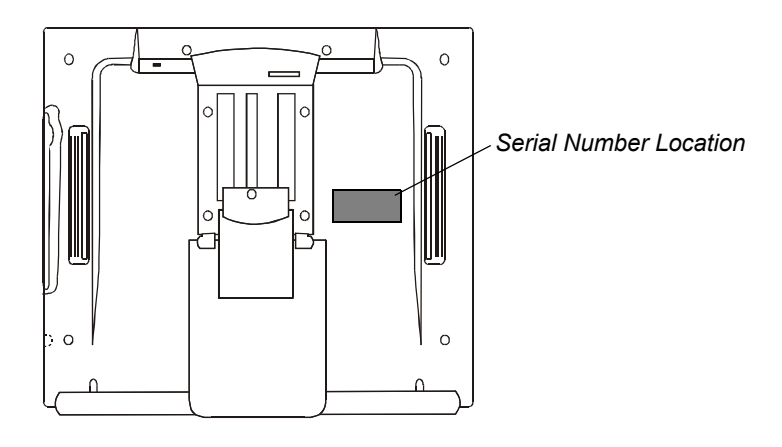

#### <span id="page-27-5"></span><span id="page-27-0"></span>**General Inquiries**

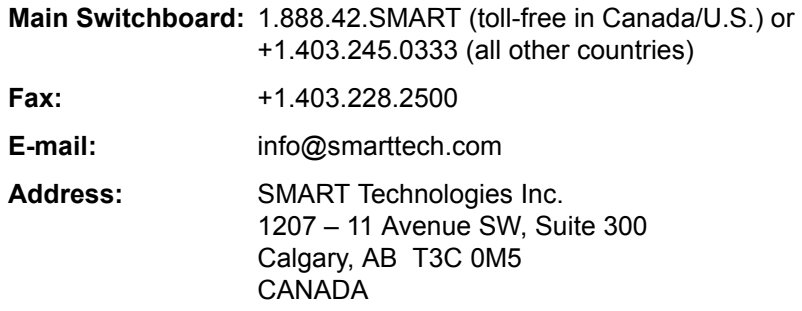

#### <span id="page-27-7"></span><span id="page-27-1"></span>**Warranty**

Product warranty is governed by the terms and conditions of SMART's "Limited Equipment Warranty" that shipped with your SMART product at the time of purchase.

#### <span id="page-27-6"></span><span id="page-27-2"></span>**Registration**

A User Registration Card was included with your ID250. To help us serve you, fill in and mail this card to SMART Technologies Inc. or register online at www.smarttech.com/registration.

#### <span id="page-27-3"></span>**Sending Feedback**

You can help us improve our technical documentation by e-mailing your comments to TechnicalDocumentation@smarttech.com.

#### <span id="page-27-4"></span>**Obtaining More Information on SMART Products**

Visit www.smarttech.com/support to:

- read technical bulletins, FAQs and tips
- download PDF versions of our user guides and more

### <span id="page-28-0"></span>**Index**

#### **B**

Backlight Setting Adjustment *[7](#page-12-1)* Brightness *[7](#page-12-2)*

#### **C**

Cable USB Length *[3](#page-8-2)* Video Length *[3](#page-8-3)* Care and Cleaning *[13](#page-18-4)* Changing the Pen Tips *[13](#page-18-5)* Color Adjustment *[7](#page-12-3)* Connecting *[1](#page-6-4)*, *[4](#page-9-3)* Contacting Customer Support *[21](#page-26-4)* Contrast *[7](#page-12-4)*

#### **D**

Digital Ink *[10](#page-15-0)*

#### **E**

Erasing *[11](#page-16-3)*

#### **F**

Function Buttons Features *[1](#page-6-5)* Keyboard *[11](#page-16-4)* Using *[11](#page-16-5)*

#### **H**

Horizontal Center, Changing *[7](#page-12-5)*

#### **I**

Inquiries *[22](#page-27-5)* Installing *[3](#page-8-4)* SMART Board Software *[4](#page-9-4)* Software *[4](#page-9-5)* Tether *[8](#page-13-4)* Integrating a Projector *[4](#page-9-6)* Interpreting the Indicator Color *[15](#page-20-4)*

#### **K**

Keyboard Location *[3](#page-8-5)* Keyboard, Using *[11](#page-16-4)*

#### **L**

Language Setting Adjustment *[7](#page-12-6)* LEDs *[15](#page-20-5)*

#### **M**

Mac OS X Operating System, Resolution *[6](#page-11-4)* Matching the Resolution *[6](#page-11-5)* Menu Position Adjustment *[7](#page-12-7)* Mouse Location *[3](#page-8-6)*

#### **O**

On-Screen Display Menu *[7](#page-12-8)* On-Screen Keyboard *[11](#page-16-6)*

#### **P**

Pen Changing Tips *[13](#page-18-5)* Storage *[11](#page-16-7)* Using *[9](#page-14-3)* Writing *[10](#page-15-1)* Pen Tool Buttons Clicking *[9](#page-14-4)* Features *[1](#page-6-6)* Using *[9](#page-14-5)* Phase Adjustment *[7](#page-12-9)* Pitch Adjustment *[7](#page-12-10)* Power *[2](#page-7-1)* Power Problems *[15](#page-20-6)* Preventing Surface Damage *[13](#page-18-6)* Projector Integration *[4](#page-9-7)*

#### **R**

Refresh Rate *[3](#page-8-7)* Registration *[22](#page-27-6)* Resolution *[6](#page-11-5)*

#### **S**

Saving Notes *[10](#page-15-2)*

Screen Adjusting *[6](#page-11-6)* Image Problems *[16](#page-21-2)* Orienting *[5](#page-10-2)* Resolution *[6](#page-11-7)* Troubleshooting *[17](#page-22-1)* Security *[8](#page-13-5)* SMART Board Software *[4](#page-9-4)* SMART Board Tools *5* Status of ID250 *[15](#page-20-7)* Support *[21](#page-26-5)*

#### **T**

Temperature Ranges *[3](#page-8-8)* Tether *[8](#page-13-4)* Tethered Pen Clicking *[9](#page-14-4)* Using *[9](#page-14-5)* Tilt Stand *[4](#page-9-8)* Tools, SMART Board *[5](#page-10-3)* Troubleshooting *[15](#page-20-8)*, *[17](#page-22-1)* Power *[15](#page-20-9)* Status LED *[15](#page-20-10)*

#### **U**

USB Cable Length *[3](#page-8-9)*

#### **V**

Vertical Center, Changing *[7](#page-12-11)* Video Cable Length *[3](#page-8-10)*

#### **W**

Warranty *[22](#page-27-7)* Windows Operating System, Resolution *[6](#page-11-8)* Writing *[10](#page-15-1)*

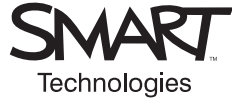

SMART Technologies Inc. 1207 – 11 Avenue SW, Suite 300 Calgary, AB T3C 0M5 CANADA Support +1.403.228.5940 or Toll Free 1.866.518.6791 (Canada/U.S.) Support Fax +1.403.806.1256 support@smarttech.com www.smarttech.com

99-00498-00 REV C0